# AUTODESK® REVIT®

# ARCH 2431. Building Technology III

Building Information Modeling with Revit Day 02

Scavenger Hunt Assembly Search

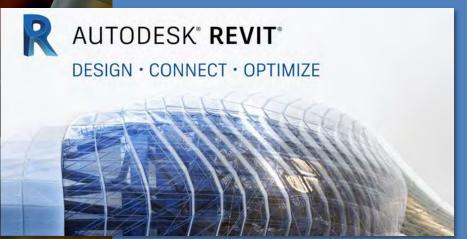

Professor Paul C. King, RA, AIA, ARA

Prof.Paul.King@Gmail.com

Pking@CityTech.Cuny.Edu

**Day 02** 

Scavenger Hun

- Assignment Description
- Create New Views
- Originate to View
- Section, F evations & Callouts
- Sample Stai Sheet
- Duplicate Views

Sheets

- Add Sheet
- Add Views
- Plot to PDF

Building Technology III

CityTech.CUNY.edu

# Scavenger Hunt Assembly Search Assignment

Create new views to investigate an assembly in the drawing.

Group (4) coordinated views (plan, elevation, section & isometric) on a sheet at the appropriate scale.

Complete additional research into the assembly- in order to determine how to annotate and dimension the details.

Plot the sheets into a single PDF using 22 x 34 title blocks. Plot these at 50% on 11 x 17 for in class pinup, discussion and grading.

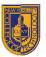

### NEW YORK CITY COLLEGE OF TECHNOLOGY

THE CITY UNIVERSITY OF NEW YORK

DEPARTMENT OF ARCHITECTURAL TECHNOLOGY

### ARCH 2431 BUILDING TECH III

(#2B) SCAVENGER HUNT ASSEMBLY SEARCH

### Scavenger Hunt and Presentation

This assignment will introduce you Building Information Modeling (BIM) and the Revit program. Working with the sample fire provided your goal is to identify how the building is constructed. You will be required to create a series of new views (partial plans, sections, details and 3d Isametrics) that help to explain the assembly of a component of the building.

Remember that this is a design model and to illustrate construction assembly you will need to conduct some research!

You will create <u>three separate</u> studies on <u>three separate components</u> of the building, each formatted on a separate sheet.

### Selecting a study subject:

Use your selection as a means to investigate the building. Ask yourself a question: How is the stair constructed or how is a balcony supported? There are many more questions you can ask. Investigate these questions by creating new views and formatting these on 22" x 34" title blocks.

### Selecting views

To properly understand and explain a study you need to create a set of matching views at the same scale. This typically consists of coordinated plans, elevations & sections with a 3D isometric view. For these studies use either 'K" or 'K" scale as appropriate. From each of these first studies create additional callout views that study smaller components like connections and again create a set of coordinated views fplan, elevation, section, 3D isometric) at larger scales 1 K", 3" or 6".

### Annotation and dimensions:

As appropriate add annotation and dimensions to better explain your assembly.

### Sheet layou

Each study will require one or more sheets. For three separate studies this assignments minimum requirement is three separate sheets plotted to PDF. Look to make neat but tightly organized sheets without a lat of empty white space. Remember these are to be construction document style drawlings and not presentation drawlings.

### Grading

Criteria for grading will include but will not be limited to the following:

- Completeness and deadlines requires three assignments handed in on time
- · Good selection of assembly to study.
- Appropriate views well organized and at appropriate scales
- · Proper view titles, annotation and Dimensions
- Level of detail do the studies show enough information to explain construction. This requires that drawings exist
  at two scales (1/2" or "") and then the second set of drawings at larger scales. (1 "", 3" or 6")
- Demonstration of the mastery of the Revit software. Good control over views, proper organization of project browser, creation and organization of sheets with title blocks, proper printing to PDF, etc.
- Oral Presentation student ability to describe what has been drawn

\*\*This assignment is included in the 30% of grading listed Studio Lab Assignments in the syllabus

8 Voorhees Hall • 186 Jay Street, Brooklyn, NY 11201-1909 • 718 260 5262 Fax 718 254 8547 • www.citytech.cuny.edu

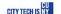

## **Day 02**

Scavenger H

- Assignment Description
- Create New Views
- Original to View
- Section,
   Evations &
   Callouts
  - Sample Sta Sheet
- Duplicate Views

### Sheets

- Add Sheet
- Add Views
- Plot to PDF

Building Technology III

CityTech.CUNY.edu

# **Creating New Views**

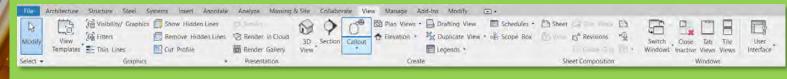

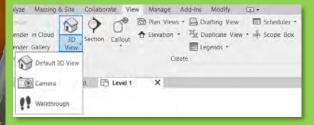

- 3d Views
  - Default 3D View (isometric)
  - Camera (creates a perspective)
  - Walkthrough (animation)

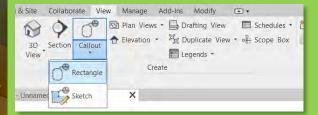

Manage Add-Ins Modify

Drafting View

E Legends \*

Duplicate View \* \$ Scope Box

Schedules \*

Plan Views

★ Elevation ★

- Elevation

Framing Elevation

Collaborate View

0

3D Section

Unnamed Level T

- Callout (always 2x the scale)
  - Rectangle
  - Sketch (can be any shape)
- Elevation Views -
  - Elevation (interior or exterior)
  - Framing Elevation (structural)

# **Day 02**

### **Scavenger Hunt**

- Assignment Description
- Create New Views
- Orient to View
- Section, F evations & Callouts
  - Sample Sta Sheet
- DuplicateViews

## Sheets

- Add Sheet
- Add Views
- Plot to PDF

Building Technology III

CityTech.CUNY.edu

# Stair: Isometric View using "Orient to View"

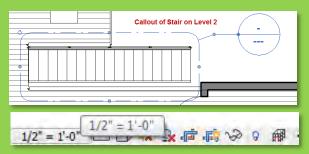

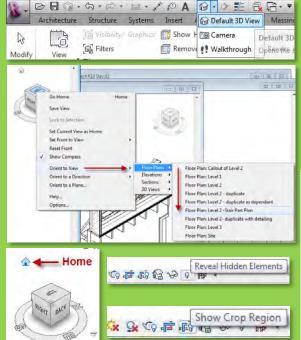

### **Stair Callout:**

- 1. Callout of Stair on Level 2 (scale 1/4")
- 2. Go to View
- 3. Adjust Scale to  $\frac{1}{2}$ " = 1'-0"

### **Isometric Detail**

- 1. Create Isometric View
- 2. Default 3D View > Viewcube > Orient to View > Stair Callout
- 3. View Cube > Home
- 4. Reveal Hidden Elements & Resize
- 5. Set Scale to  $\frac{1}{2}$ " to match the plan detail
- 6. Duplicate View and Name it "Stair Isometric"
- 7. Adjust Crop region of view

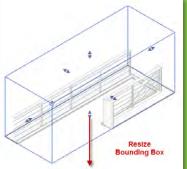

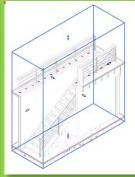

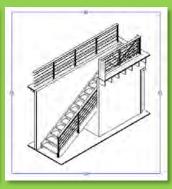

## **Day 02**

### Scavenger Hunt

- Assignment Description
- Create New Views
- Orient to View
- Section, Elevations & Callouts
- Sample Sta Sheet
- Duplicate Views

### Sheets

- Add Sheet
- Add Views
- Plot to PDF

Building Technology III

CityTech.CUNY.edu

# Stair: Section & Elevations & Callout Details

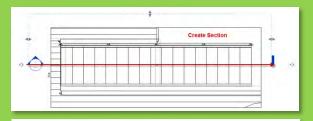

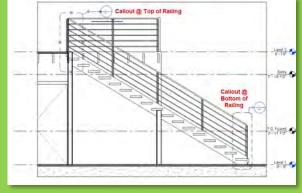

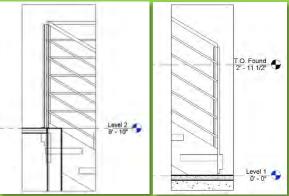

### **Stair Section:**

- 1. Section on stair callout (scale ½")
- 2. Go to View
- 3. Adjust Crop Regions of View

### **Section / Elevation Callouts**

- 1. Callout of "Stair Railing Detail @ Top" Scale will be set to 1" = 1'-0"
- 2. Callout of "Stair Railing Detail @ Bottom" Scale will be set to 1" = 1'-0"

### **Notes**

- 1. Names of Views in project Browser
  - Level 2 Stair Part Plan
  - > Stair Section
  - > Stair Railing Detail @ Top
  - > Stair Railing Detail @ Bottom
  - > Stair Isometric

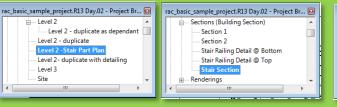

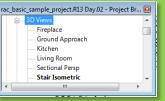

# Scavenger Hunt Stair Sheet – Sample Layout

# **Day 02**

### **Scavenger Hunt**

- Assignment Description
- Create New Views
- Orient to View
- Section, Elevations & Callouts
- Sample State
  Sheet
- Duplicate Views

### Sheets

- Add Sheet
- Add Views
- Plot to PDF

Building Technology III

CityTech.CUNY.edu

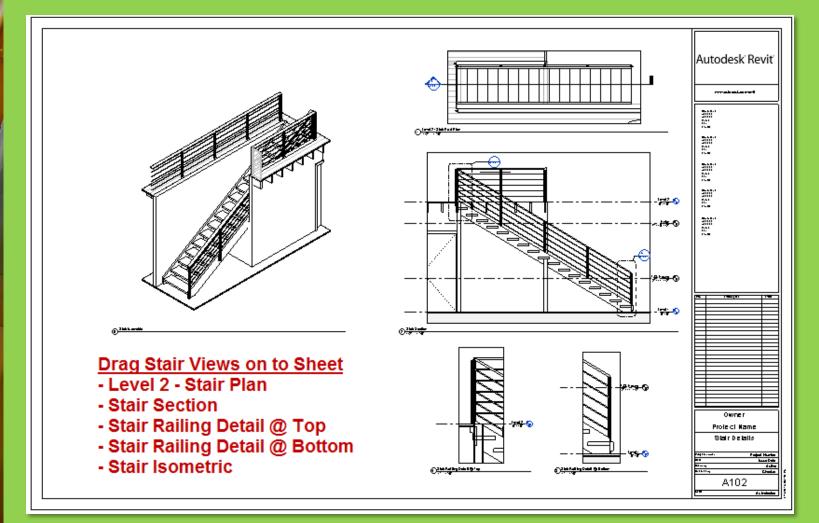

## **Day 02**

### Scavenger Hunt

- Assignment Description
- Create New Views
- Orient to View
- Section,Elevations & Callouts
- Sample Stai Sheet
- Duplicate Views

### Sheets

- Add Sheet
- Add Views
- Plot to PDF

Building Technology III

CityTech.CUNY.edu

# **Duplicating Views**

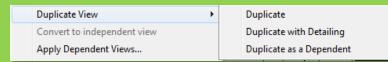

• Original View:

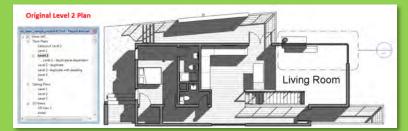

- Duplicate as dependant:
- Identical in scale and annotation but can be cropped

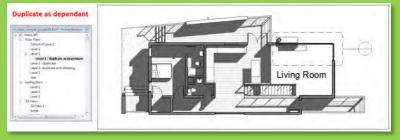

- Duplicate:
- Annotation not copied and view can be set to a different scale than original

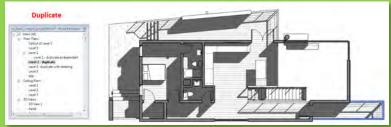

- Duplicate with detailing:
- Annotation is copied but can be edited independently & scale can be different

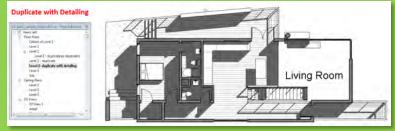

# **Day 02**

# Scavenger Hunt

- Assignment Description
- Create New Views
- Orient to View
- Section, Elevations & Callouts
- Sample Stail
  Sheet
- Duplicate Views

### Sheets

- Add Sheet
- Add Views
- Plot to PDF

Building Technology III

CityTech.CUNY.edu

# Create a New Sheet

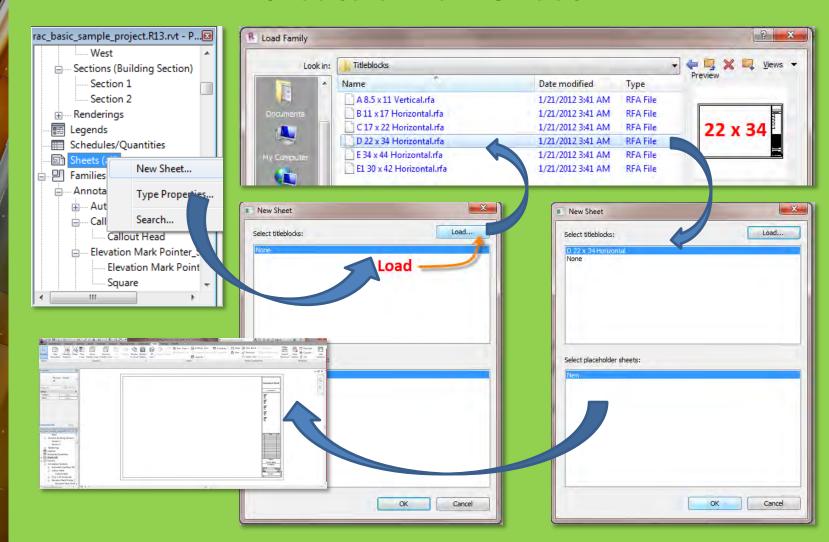

# **Day 02**

### **Scavenger Hunt**

- Assignment Description
- Create New Views
- Orient to View
- Section, Elevations & Callouts
- Sample Stai Sheet
- Duplicate Views

### **Sheets**

- Add Sheet
- Add Views
- Plot to PDF

Building Technology III

CityTech.CUNY.edu

# Adding Views to a Sheet

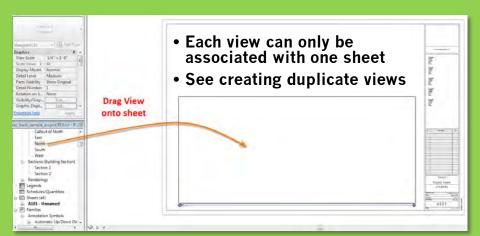

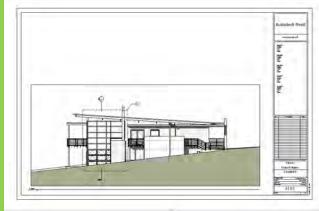

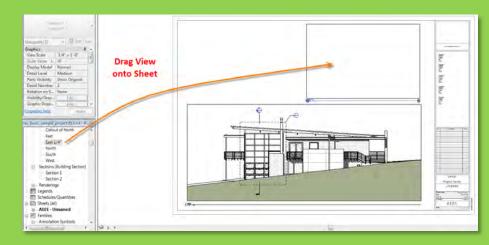

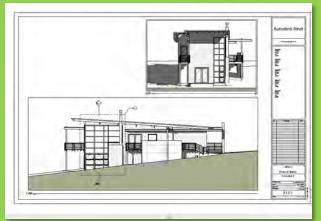

# Plot to PDF

# Day 02

## **Scavenger Hunt**

- Assignment Description
- Create New Views
- Orient to View
- Section, Elevations & Callouts
- Sample Stail
  Sheet
- Duplicate Views

### **Sheets**

- Add Sheet
- Add Views
- Plot to PDF

Building Technology III

CityTech.CUNY.edu

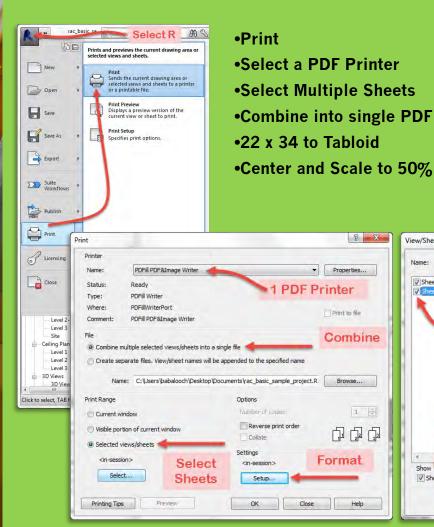

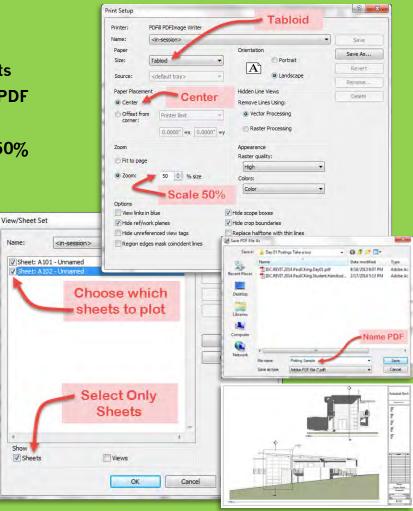

# AUTODESK® REVIT®

# ARCH 2431. Building Technology III

Building Information Modeling with Revit Day 02

Scavenger Hunt Assembly Search

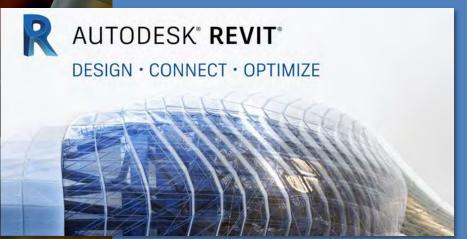

Professor Paul C. King, RA, AIA, ARA

Prof.Paul.King@Gmail.com

Pking@CityTech.Cuny.Edu